## *Пример ведения учета в «1С:Зарплата и Управление персоналом 8 для Бeларуси»: Инструкция по расчету надбавки за стаж*

1. Надбавка за стаж определяется по шкале. Чтобы программа осуществляла анализ по определению процента по стажу, необходимо создать надбавку за стаж в основных начислениях. Заполнить поля:

Файл Правка Операции Персонал Расчеты с персоналом Кадровый учет Расчет зарплаты по организациям Предприятие Сервис Окна Справка

in Airiya dia Rika je izana in Sammur Y

- Вид стажа вид стажа, который указывается в карточке Физ.лица на закладке Труд. Как правило, это общий стаж
- Коэффициент стажа шкала, которую необходимо заполнить, путем нажатия на кнопку редактировать

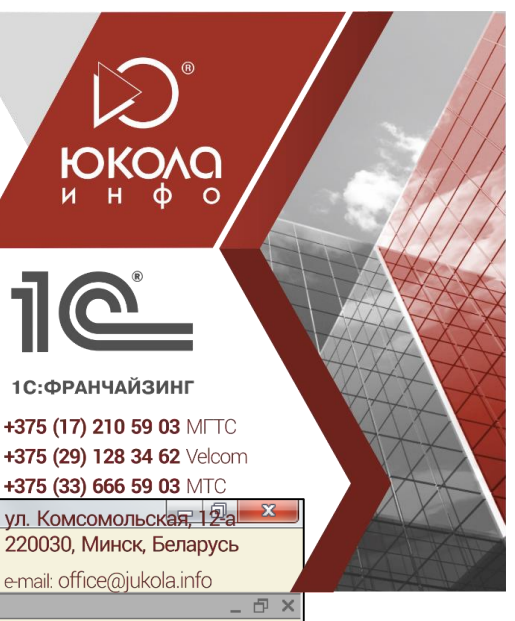

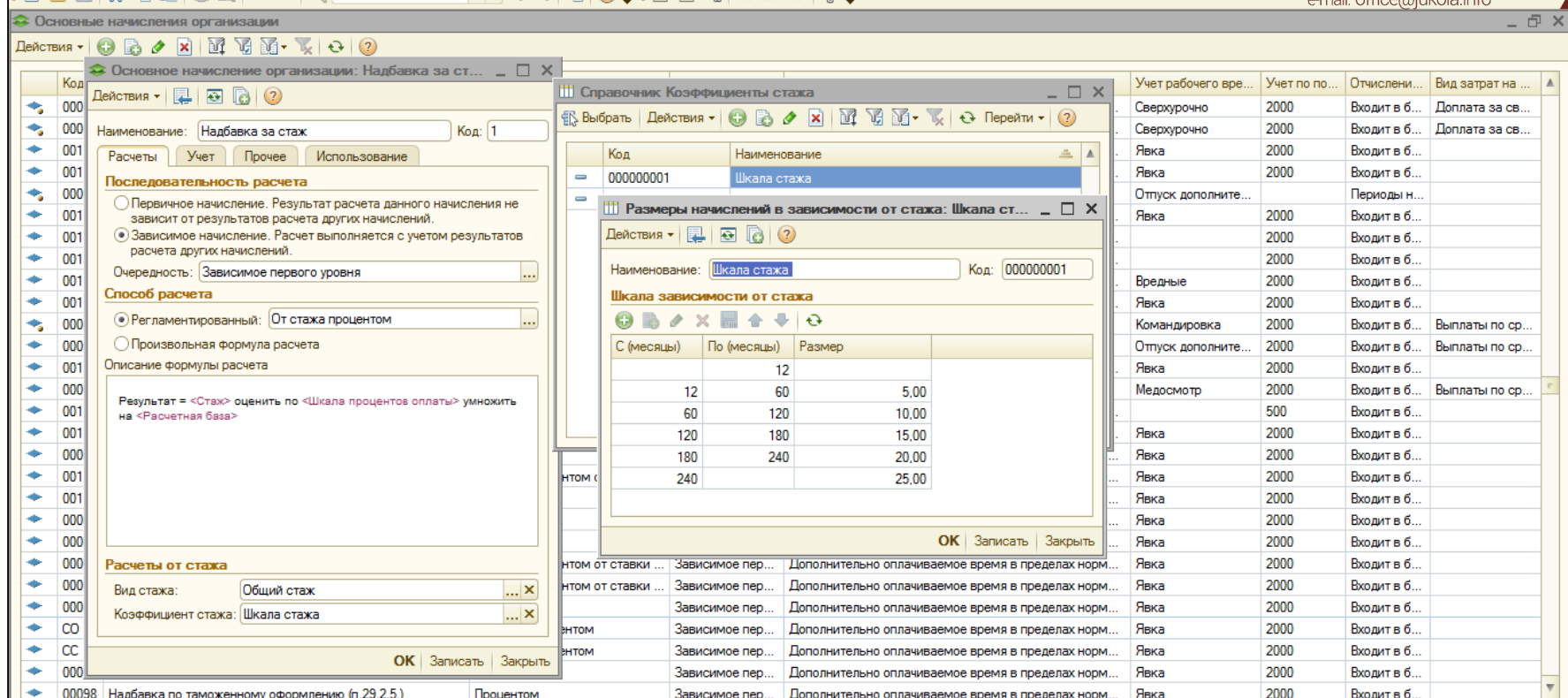

Разработано © ОДО «ЮКОЛА-ИНФО» стр. 1 из 4

• 1 С:Предприятие - Зарплата и Управление Персоналом для Беларуси, редакция 2.5

## Карточка физ.лица:

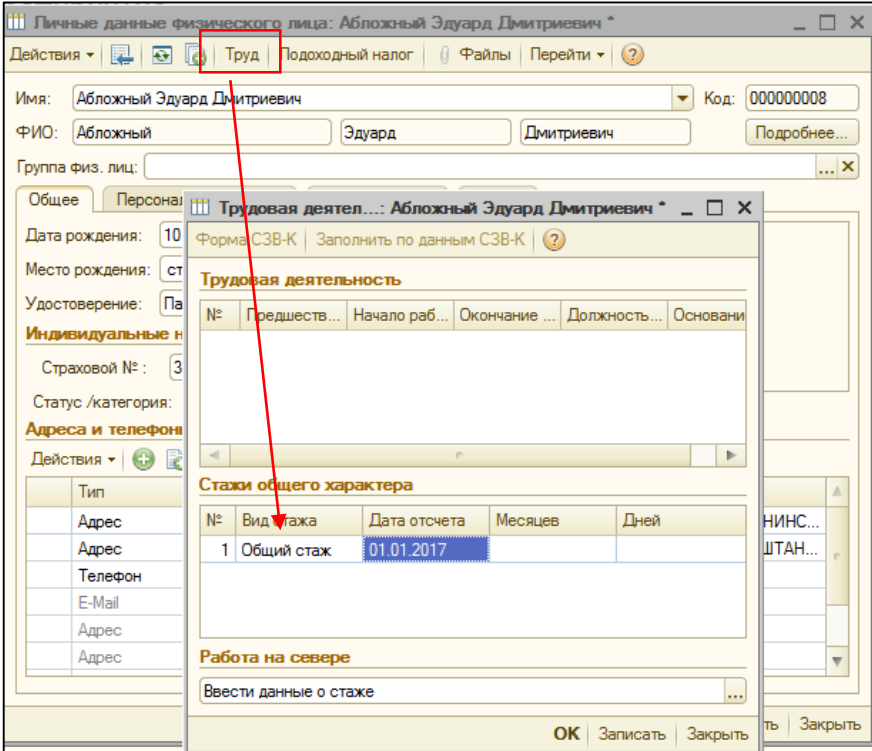

Начисление настраивается по всем закладкам: Учет (отражение в бух.учете и при расчетах ФСЗН), Прочее ( добавляется база, от которой будет считаться процент по надбавке)

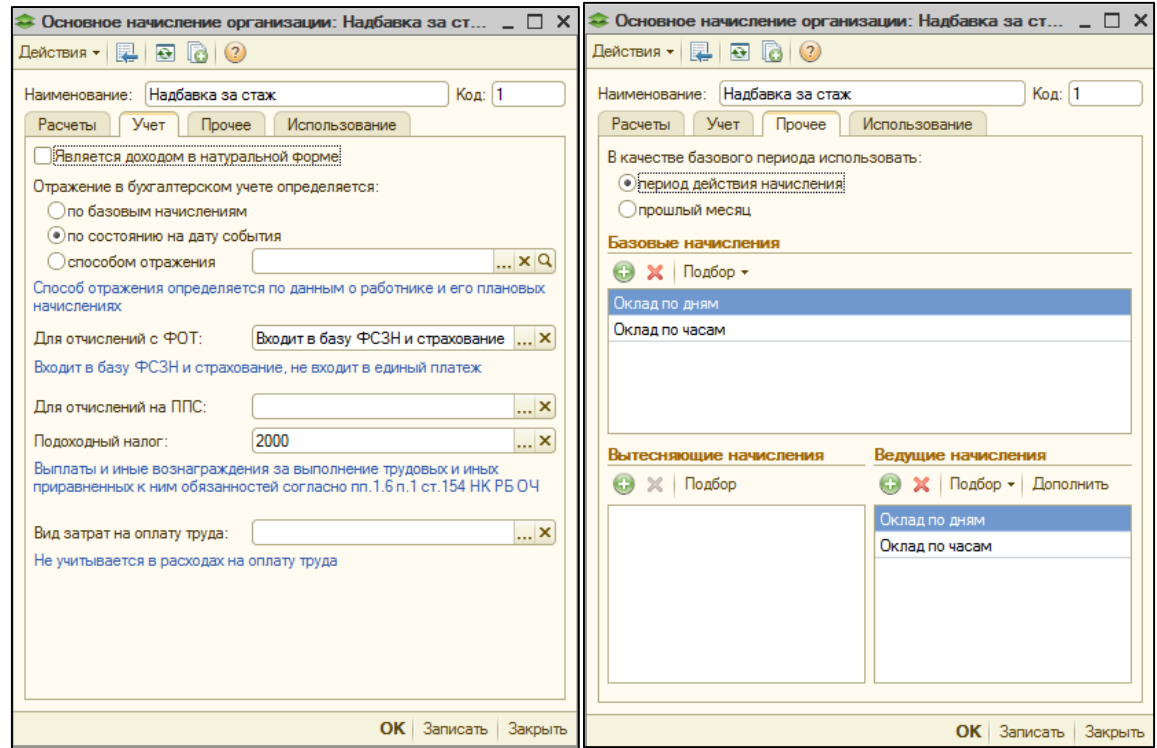

(указывайте для базы) все свои виды начислений.

2. Затем необходимо документом Ввод постоянных начислений на дату всем назначить надбавку (в дальнейшем этим же документом ее изменять или прекращать). Не пугайтесь красных полей в столбце стаж, там ничего не нужно заполнять, просто проводите документ. С этого числа в документе Начисление зп, надбавка будет рассчитываться. При приеме новых сотрудников, необходимо будет создавать новый документ Ввод постоянного начисления.

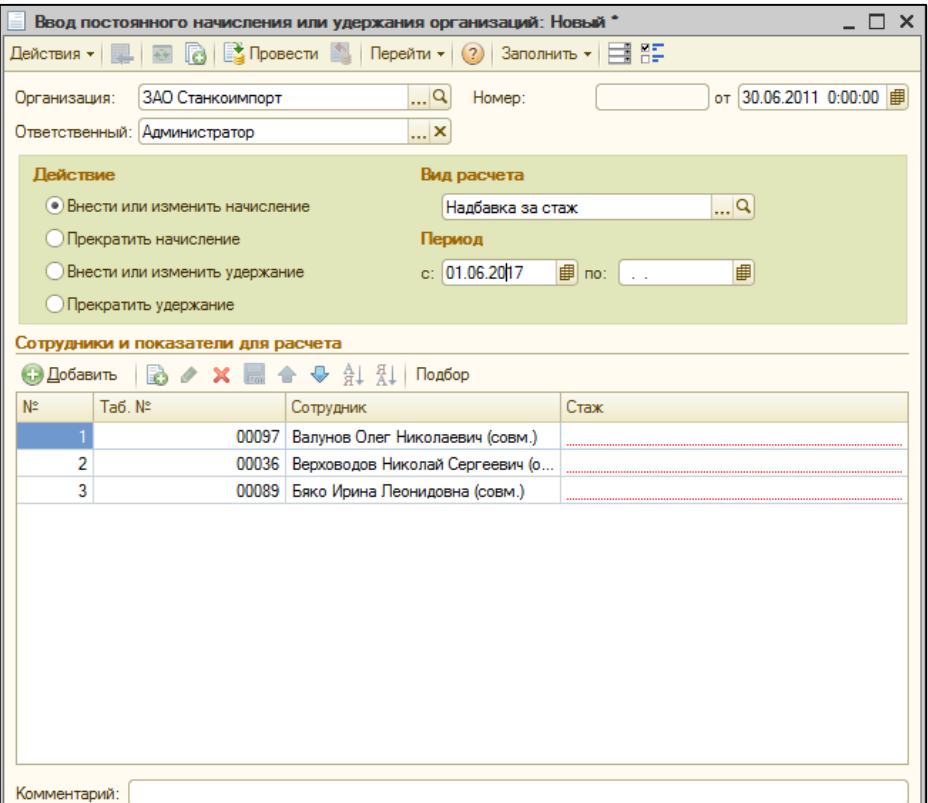

Приятной работы!